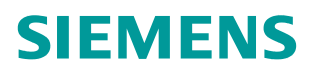

操作指南 11**/**2018 S7-1200&1500 组态 RFID 设备时,组态方式 的说明

https://support.industry.siemens.com/cs/cn/zh/view/109762077

Unrestricted

目录

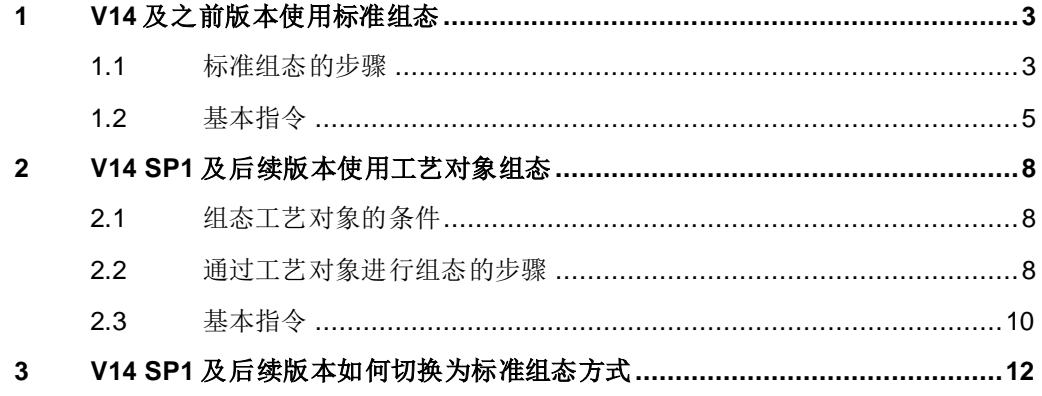

Copyright<br>
©<br>
Siemens<br>
AG<br>
Copyright<br>
year All<br>
rights<br>
reserved

Copyright  $\odot$ Siemens AG Copyright year All rights reserved

## <span id="page-2-0"></span>**1 V14** 及之前版本使用标准组态

从 STEP 7 V13 SP1 开始, 在编程指令卡, 选件包中集成了 SIMATIC Ident 指令 块,使用 TIA Portal 进行组态与编程的 S7-1200/1500 可以使用这些指令对工业 识别系统进行操作。

本章节所有截图基于 V14 的软件,对图 1-1 的系统配置进行说明。

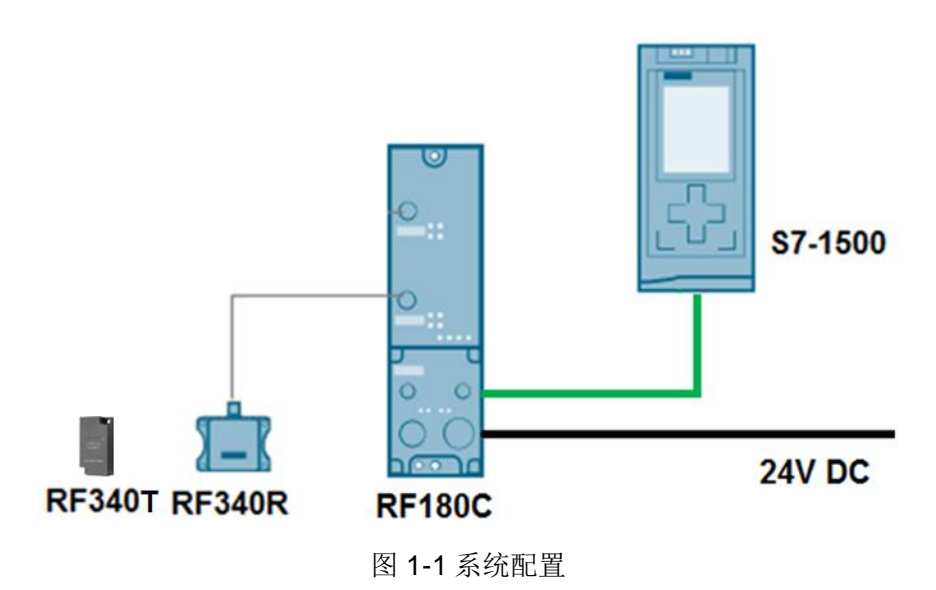

#### <span id="page-2-1"></span>**1.1** 标准组态的步骤

网络视图中添加 RF180C, 如图 1-2 所示:

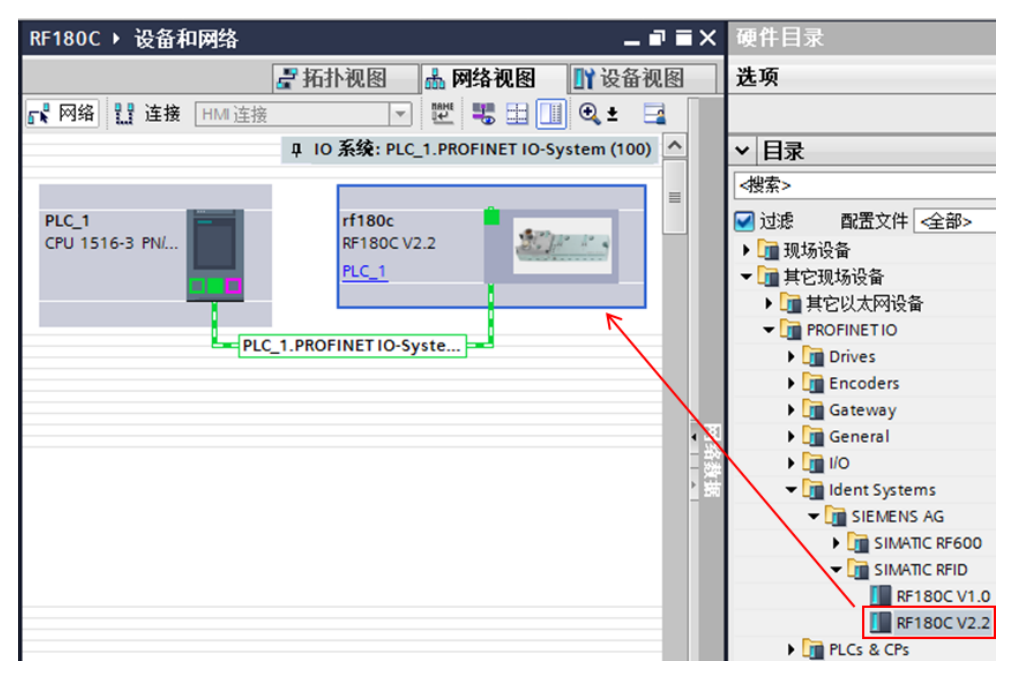

图 1-2 组态 RF180C

双击 RF180C 进入 RF180C 设备视图, 在设备视图右侧的设备概览中选择 2xRS422 channels RFID\_1,其输入、输出地址是 RFID 连接参数的 LADDR, 本例为 256。2xRS422 channels RFID\_1 模块"属性/常规"中的硬件标识, 是 RFID 连接参数的 HW\_ID, 本例为 264 (注意, 输入和输出起始地址必须相同)。 如图 1-3 所示:

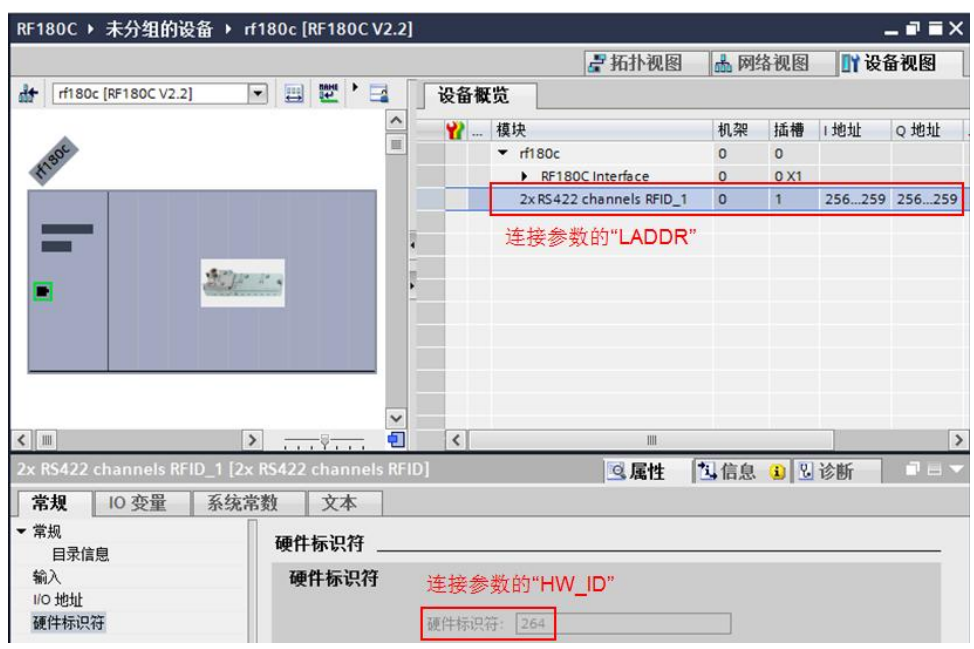

图 1-3 设置 RF180C 连接参数

在 RF180C 模块"属性---->常规"中, 配置模块参数, 如图 1-4 所示:

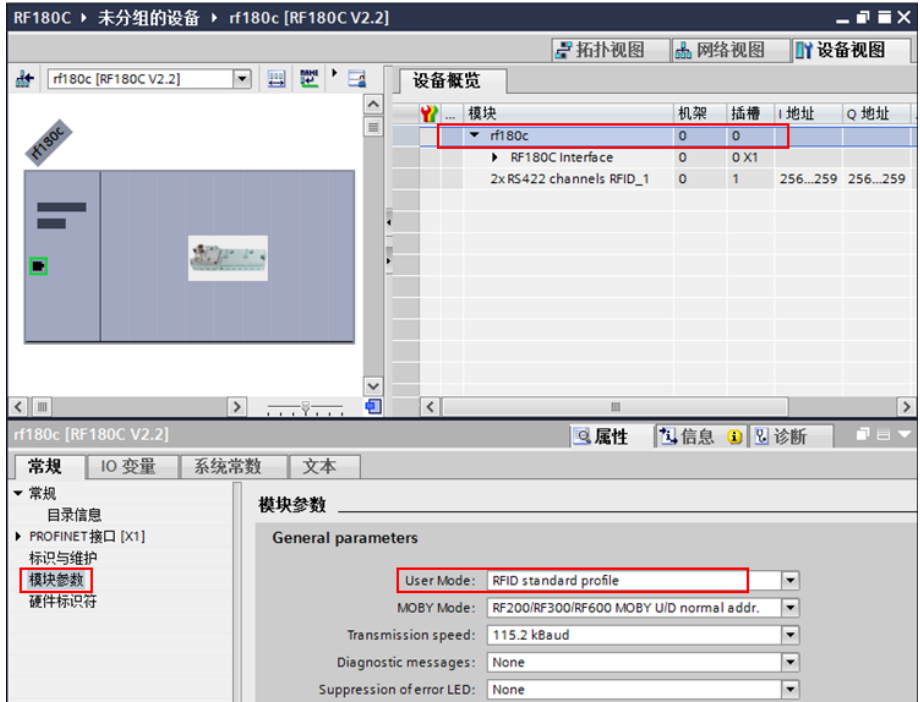

图 1-4 配置 RF180C 模块参数

#### <span id="page-4-0"></span>**1.2** 基本指令

Copyright Siemens AG Copyright year All rights reserved 在 STEP 7 Professional V14 指令卡的选件包中,包含了 S7-1500 对西门子工业 识别系统产品的操作指令(V4.0), 如图 1-5 所示:

| 指令                          |                              |            |  |  |  |  |  |  |  |
|-----------------------------|------------------------------|------------|--|--|--|--|--|--|--|
| 选项                          |                              |            |  |  |  |  |  |  |  |
| inii nit % %                |                              |            |  |  |  |  |  |  |  |
|                             |                              |            |  |  |  |  |  |  |  |
| >                           | 收藏夹                          |            |  |  |  |  |  |  |  |
| >                           | 基本指令                         |            |  |  |  |  |  |  |  |
| 扩展指令<br>>                   |                              |            |  |  |  |  |  |  |  |
| 工艺<br>>                     |                              |            |  |  |  |  |  |  |  |
| 通信<br>>                     |                              |            |  |  |  |  |  |  |  |
| 选件包<br>v                    |                              |            |  |  |  |  |  |  |  |
| 名称                          | 描述                           | 版本         |  |  |  |  |  |  |  |
| SIMATIC Ident               |                              | V4.0<br>l. |  |  |  |  |  |  |  |
| <b>E</b> Read               | 读出用户数据                       | V3.0       |  |  |  |  |  |  |  |
| <b>E</b> Read MV            | 读出光学阅读器的读取结果                 | V3.0       |  |  |  |  |  |  |  |
| <b>E</b> Reset Reader       | 复位阅读器                        | V3.0       |  |  |  |  |  |  |  |
| <b>E</b> Set_MV_Program     | 更改光学阅读器 (MV440/M             | V3.0       |  |  |  |  |  |  |  |
| <b>Write</b>                | 写入用户数据                       | V3.0       |  |  |  |  |  |  |  |
| 状态块<br>▶                    |                              |            |  |  |  |  |  |  |  |
| 高级块                         |                              |            |  |  |  |  |  |  |  |
| 复位块                         |                              |            |  |  |  |  |  |  |  |
|                             | ■ Reset_MOBY_D 复位 MOBY D 系统  | V3.0       |  |  |  |  |  |  |  |
|                             | =■ Reset MOBY U 复位 MOBY U 系统 | V3.0       |  |  |  |  |  |  |  |
| <b>E</b> Reset MV           | 复位光学识别系统 (MV420/             | V3.0       |  |  |  |  |  |  |  |
| $\equiv$ Reset RF200        | - 复位 RF200 系统                | V3.0       |  |  |  |  |  |  |  |
| ■ Reset_RF300   复位 RF300 系统 |                              | V3.0       |  |  |  |  |  |  |  |
| $\pm$ Reset RF600           | 复位 RF600 系统                  | V3.0       |  |  |  |  |  |  |  |
| <b>E</b> Reset Univ         | 复位 Ident 系统                  | V3.0       |  |  |  |  |  |  |  |

图 1-5 SIMATIC Ident 指令包(V4.0)

对 RFID 基本操作的指令块有 Reset\_RF200/300/600, Reset\_Reader, Read, Write。在添加 Ident 指令块的过程中,例如添加 Reset\_RF200 指令,所需要的 其它函数块和 PLC 数据类型也会自动添加到项目文件中。

本例中,由于组态 RF180C 时并没有相关参数用于明确所连接的阅读器类型, 故复位操作需要调用的指令为 Reset\_RF300 (备注: 如阅读器类型为 RF200 系 列, 则调用 Reset\_RF200)。如图 1-6 所示:

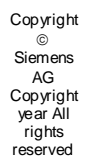

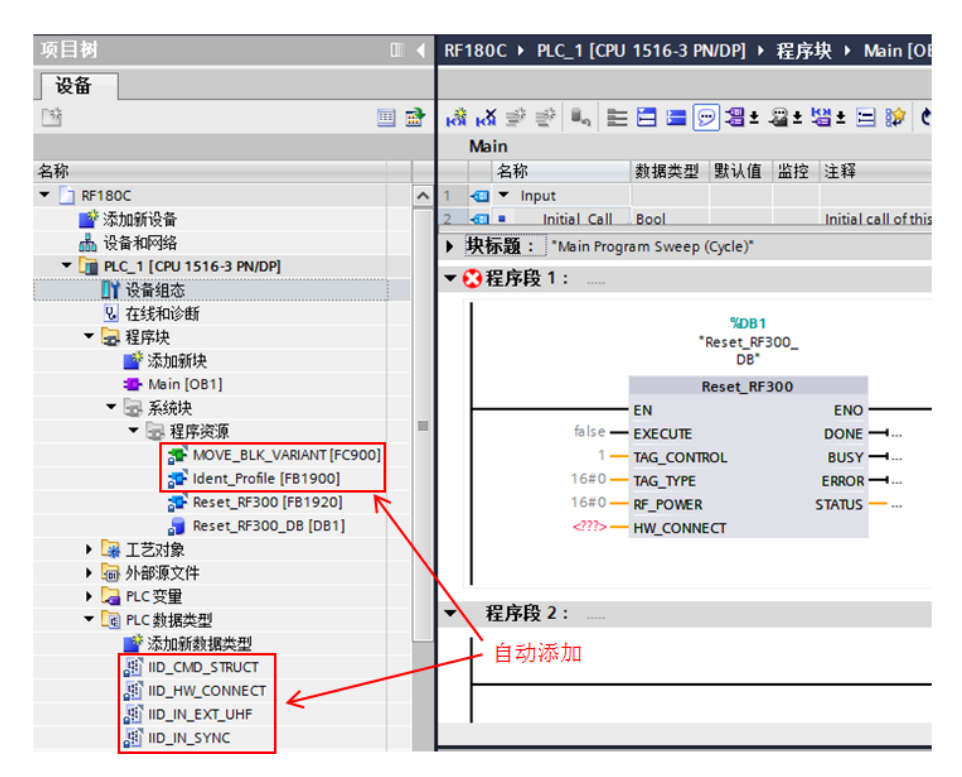

图 1-6 添加 SIMATIC Ident 指令块

指令输入引脚: HW CONNECT 是用于对阅读器进行寻址的输入参数, 是通过 数据类型"IID HW CONNECT"生成的。需要手动创建一个全局 DB 块,添加一 个数据类型为"IID HW CONNECT"的变量(变量名例如: "Moby\_para")。 如图 1-7 所示:

| 项目树                                                        | $\Box$ 4 |           |   |                |    |   | RF180C ▶ PLC_1 [CPU 1516-3 PN/DP] ▶ 程序块 ▶ 数据块_1 [DB2] |                       |               |   |
|------------------------------------------------------------|----------|-----------|---|----------------|----|---|-------------------------------------------------------|-----------------------|---------------|---|
| 设备                                                         |          |           |   |                |    |   |                                                       |                       |               |   |
| 睯                                                          | 國<br>画   |           | ≝ |                |    |   | 参■→■三つ                                                | 保持实际值 a 快照            | 吗吗<br>将快照值复制到 |   |
|                                                            |          |           |   | 数据块 1          |    |   |                                                       |                       |               |   |
| 名称                                                         |          |           |   |                | 名称 |   |                                                       | 数据类型                  | 起始值           | 保 |
| 7 RF180C                                                   |          | $\lambda$ |   | $\blacksquare$ |    |   | $\blacktriangledown$ Static                           |                       |               |   |
| ■ 添加新设备                                                    |          |           |   | $\blacksquare$ |    |   | ▼ Moby_para                                           | <b>IID HW CONNECT</b> |               |   |
| ▄ 设备和网络                                                    |          |           |   | ☜              |    | ٠ | HW ID                                                 | Word                  | 264           |   |
| $\blacktriangleright$ $\boxed{1}$ PLC_1 [CPU 1516-3 PN/DP] |          |           |   | ☜              |    | ٠ | <b>CM_CHANNEL</b>                                     | Int                   |               |   |
| ■ 设备组态                                                     |          |           | 5 | $\blacksquare$ |    | ٠ | <b>LADDR</b>                                          | <b>DWord</b>          | 256           |   |
| 2 在线和诊断                                                    |          |           | 6 | $\sqrt{10}$    |    | ٠ | > Static                                              | <b>IID IN SYNC</b>    |               |   |
| ▼ 品 程序块                                                    |          |           |   |                | ш  |   | <新增>                                                  |                       |               |   |
| ■ 添加新块                                                     |          |           |   |                |    |   |                                                       |                       |               |   |
| 書 Main [OB1]                                               |          |           |   |                |    |   |                                                       |                       |               |   |
| ■ 数据块_1 [DB2]                                              |          |           |   |                |    |   |                                                       |                       |               |   |

图 1-7 RFID 参数 DB

主要参数:

- HW ID: 模块的硬件标识符(仅限 S7-1200/1500), 参见图 1-3;
- CM CHANNEL: 通信模块(RF180C)上使用的阅读器通道;
- LADDR:通信子模块的 I/O 地址,参见图 1-3。

最后,将变量"Moby\_para"拖拽到指令的"HW\_CONNECT"上(注: Read, Write 等指令的"HW\_CONNECT"引脚也是类似的操作)。如图 1-8 所示:

Copyright  $\odot$ Siemens AG Copyright year All rights reserved

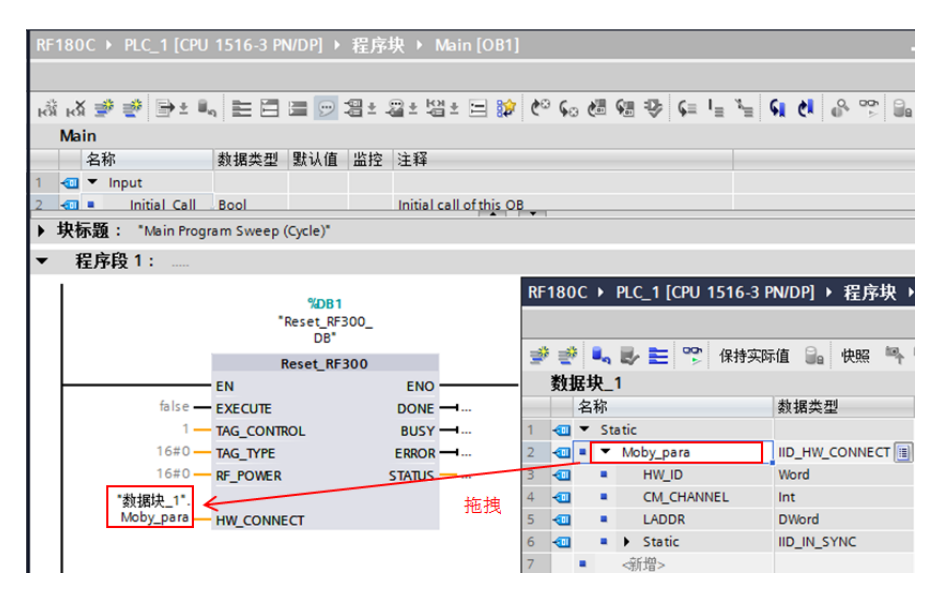

图 1-8 关联"HW CONNECT"

其它 SIMATIC Ident 指令的使用说明, 请参考手册:

<https://support.industry.siemens.com/cs/cn/zh/view/109746389>

### <span id="page-7-0"></span>**2 V14 SP1** 及后续版本使用工艺对象组态

#### <span id="page-7-1"></span>**2.1** 组态工艺对象的条件

TIA V14 SP1 及后续版本可以使用工艺对象进行组态。

控制器的版本要求:S7-1200 >= V4.0,S7-1500 >= V1.8。

RFID 通信模块/设备的要求:RF120C/RF170C/RF180C/RF68xR/ASM456。

工艺对象组态的优势:

1.通过工艺对象进行配置,比在硬件组态中设置参数方便。

2.无需创建连接参数块, 直接将工艺 DB 块关联到指令引脚"HW CONNECT"。

#### <span id="page-7-2"></span>**2.2** 通过工艺对象进行组态的步骤

本章节所有截图基于 V15 的软件,本例使用 1200PLC 组态了目前所能支持的可 通过工艺对象组态的 RFID 通信模块/设备。如图 2-1 所示:

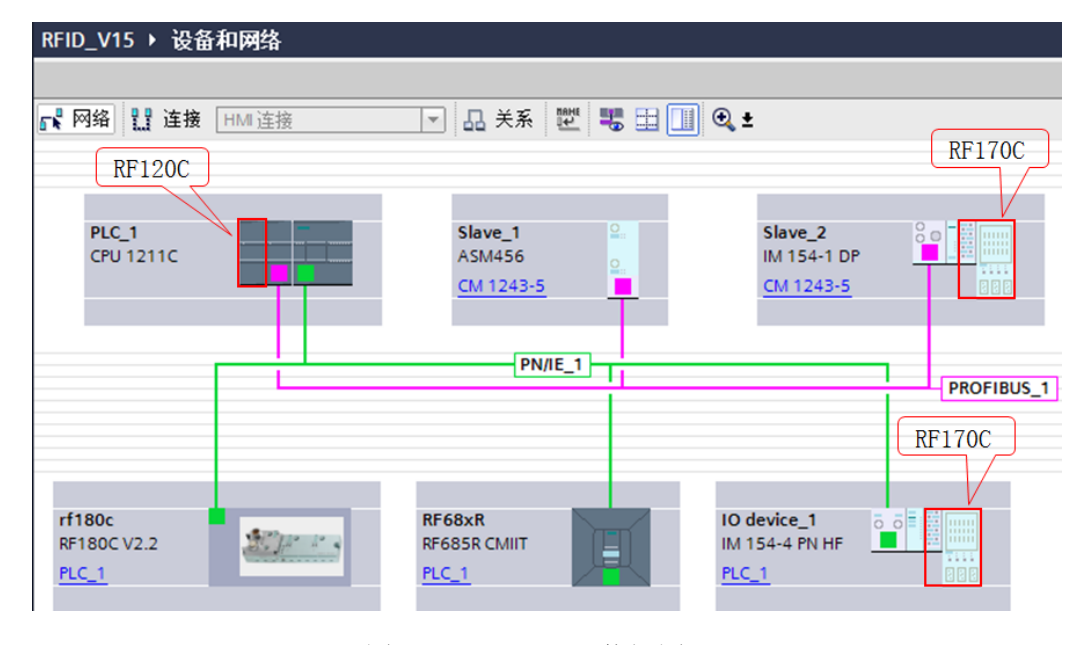

图 2-1 1200PLC 网络视图

无论使用哪一种 RFID 通信模块进行连接,都可以使用工艺对象进行组态。双击 项目树中"工艺对象"----> "新增对象"。如图 2-2 所示:

Copyright  $\odot$ Siemens AG Copyright year All rights reserved

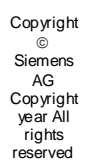

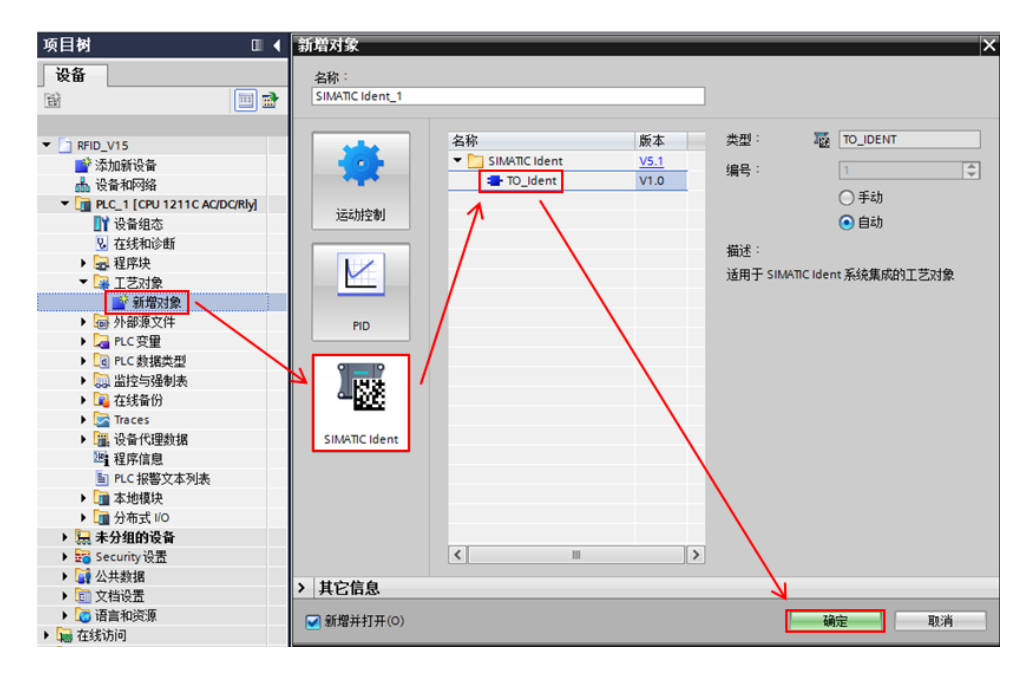

图 2-2 新增 RFID 工艺对象

通过"本地模块"可选择 RF120C 模块;也可通过"分布式 VO"可选择基于 DP/PN总线的通信模块 ASM456/RF170C/RF180C/RF68xR。如图 2-3 所示:

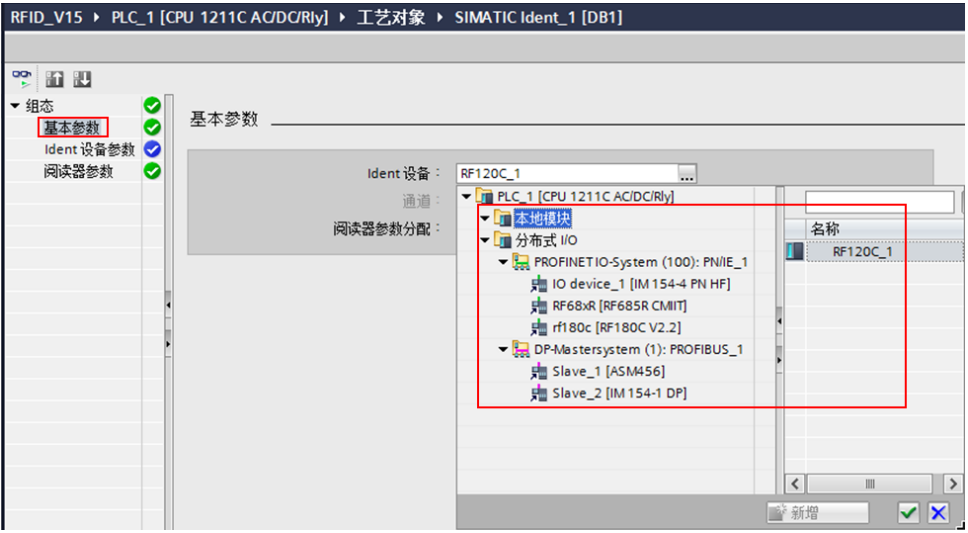

图 2-3 选择 RFID 通信模块/设备

然后,根据实际阅读器的类型在"阅读器参数分配"项中进行选择。如图 2-4 所 示:

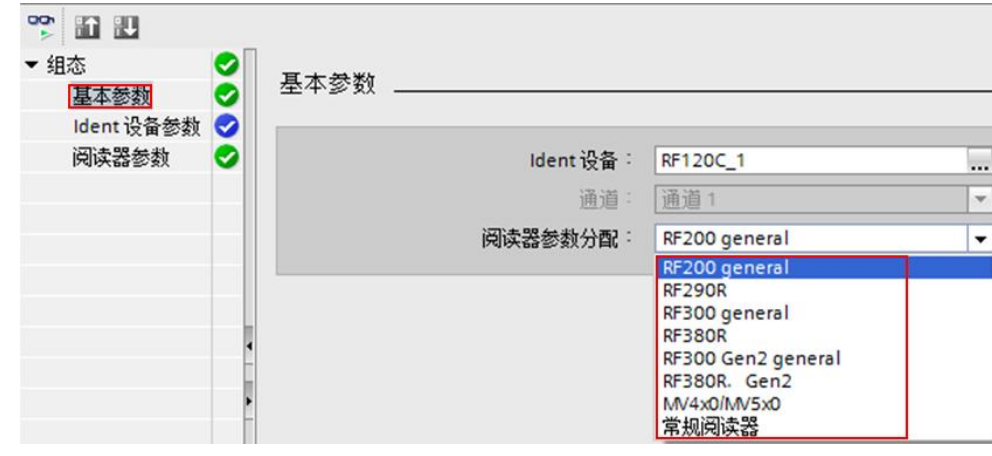

图 2-4 选择阅读器类型

最后,根据实际使用的转发器类型在"转发器类型"项中进行选择。如图 2-5 所 示:

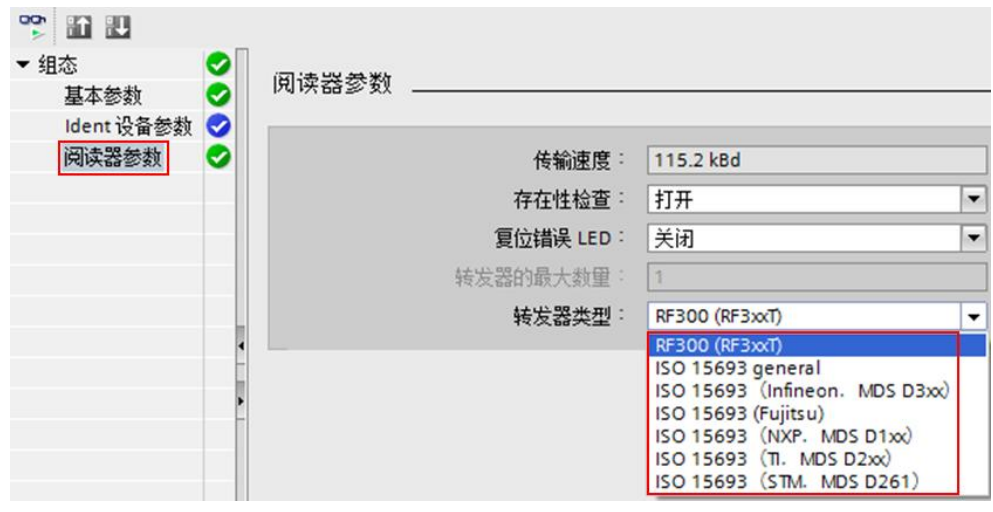

图 2-5 选择转发器类型

### <span id="page-9-0"></span>**2.3** 基本指令

Copyright Siemens AG Copyright year All rights reserved

在 STEP 7 Professional V15 指令卡的选件包中,包含了 S7-1500 对西门子工业 识别系统产品的操作指令,如图 2-6 所示:

Copyright  $\odot$ Siemens AG Copyright year All rights reserved

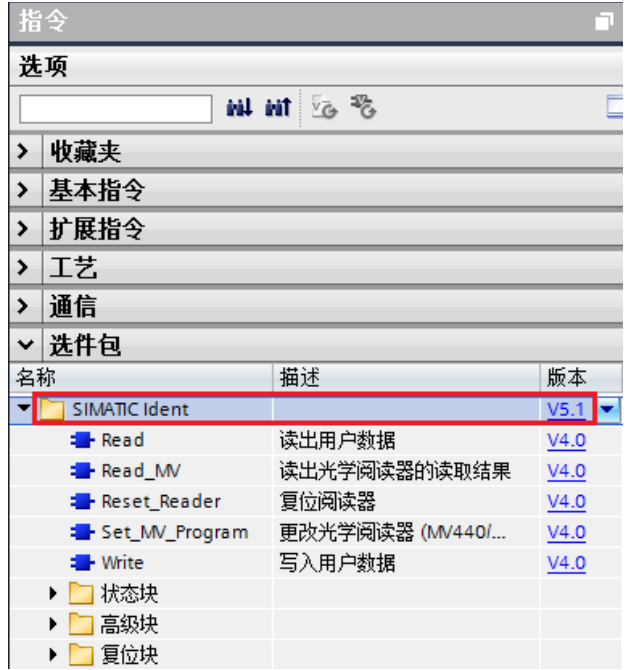

图 2-6 SIMATIC Ident 指令包(V5.1)

对 RFID 基本操作的指令块有 Reset\_Reader, Read, Write。本例中, 通过工 艺对象组态时,已经选择了阅读器和转发器的类型,故复位操作需要调用的指令 为 Reset Reader。同时,需要将之前生成的工艺对象 DB 块拖拽到指令的 "HW\_CONNECT"上(注:Read,Write 等指令的"HW\_CONNECT"引脚 也是类似的操作)。如图 2-7 所示:

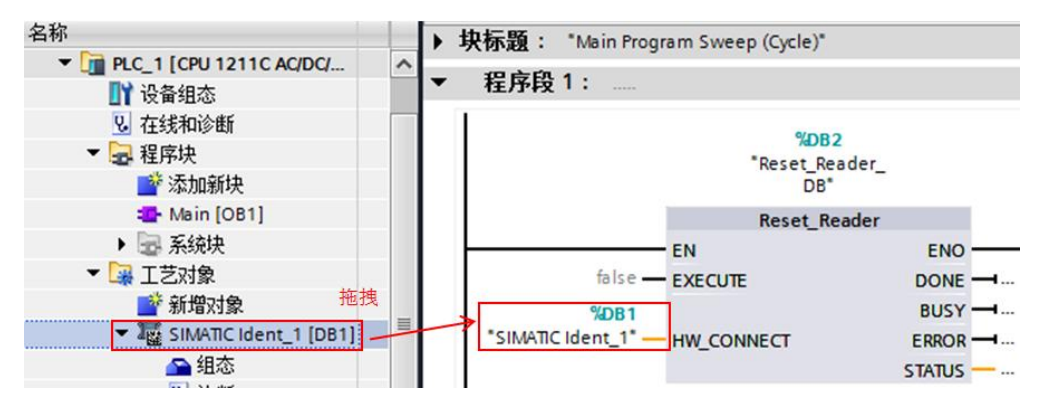

图 2-7 添加 SIMATIC Ident 指令块

其它 SIMATIC Ident 指令的使用说明, 请参考手册:

<https://support.industry.siemens.com/cs/cn/zh/view/109746389>

# <span id="page-11-0"></span>**3 V14 SP1** 及后续版本如何切换为标准组态方式

问: 如果使用的软件是 V14 SP1 及后续版本, 不想使用工艺对象方式组态 RFID 设备,如何操作?

答: 因为 SIMATIC Ident V5.x 是适用于工艺对象的指令版本, 与早期的指令块 不兼容。如果不使用工艺对象组态 RFID 设备,需要将指令版本降低到 V4.0 及 以下版本,然后再调用相关指令编程即可。如图 3-1 所示:

| 选件包                   |                 |              |  |  |  |  |  |  |
|-----------------------|-----------------|--------------|--|--|--|--|--|--|
| 名称                    | 描述              | 版本           |  |  |  |  |  |  |
| SIMATIC Ident         |                 | V5.1         |  |  |  |  |  |  |
| <b>Executed</b>       | 读出用户数据          | V2.0         |  |  |  |  |  |  |
| <b>E</b> -Read_MV     | 读出光学阅读器的读取结果    | V3.0<br>V4.0 |  |  |  |  |  |  |
| <b>E</b> Reset_Reader | 复位阅读器           | V5.1         |  |  |  |  |  |  |
| Set_MV_Program        | 更改光学阅读器 (MV440/ | V4.0         |  |  |  |  |  |  |
| <b>E</b> Write        | 写入用户数据          | V4.0         |  |  |  |  |  |  |
| 状态块                   |                 |              |  |  |  |  |  |  |

图 3-1 选择 "SIMATIC Ident"的版本

Copyright Siemens AG Copyright year All rights reserved